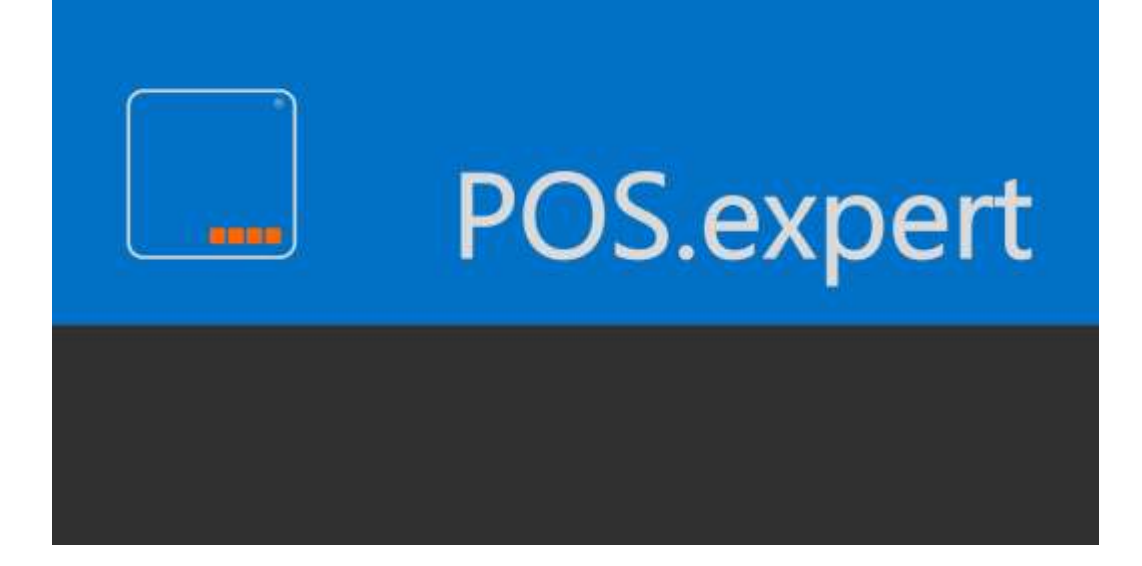

# ERSTE SCHRITTE

VERSION 16.2.x

#### **UNSER ZIEL**

Hier zeigen wir auf, wie schnell man mit POS.expert professional Warengruppen und Artikel anlegen kann. Nach der Stammdatenanlage kann sofort kassiert werden.

#### **AUFGABE**

Neuanlage einer Warengruppe "Gläser" Neuanlage einer Artikels "Rotweinglas 0,2l Burgund" 18,00€

Artikel kassieren und auswerten

## **INSTALLATION**

#### **HARDWARE-MINIMALKONFIGURATION FÜR POS.EXPERT PROFESSIONAL**

- 4 GB RAM
- Wir empfehlen Windows7, Windows10 32/64Bit mit den aktuellen Windows-Updates. Das Softwareprogramm POS.expert professional benötigt auf Ihrer Festplatte 100 MB Speicherplatz für die Grundinstallation. Die Größe der Datenbank ist variabel und hängt von der Nutzung ab.

#### **Installationroutine**

Die Installationsroutine von POS.expert professional steht als Download auf www.posexpert.de im Bereich Service zur Verfügung. Starten Sie nach dem Download die Installation "dataposC\_V15.2.exe". Folgen Sie den Anweisungen am Bildschirm. Beachten Sie bitte nach der Installation unsere LiesMich-Datei in der Programmgruppe POS.expert.

### **PROGRAMMSTART**

#### **POS.EXPERT ZUM ERSTEN MAL AUFRUFEN**

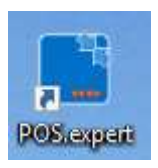

Nach dem ersten Aufruf von POS.expert professional erfolgt eine Abfrage der Kassennummer und des Datenbankpfades.

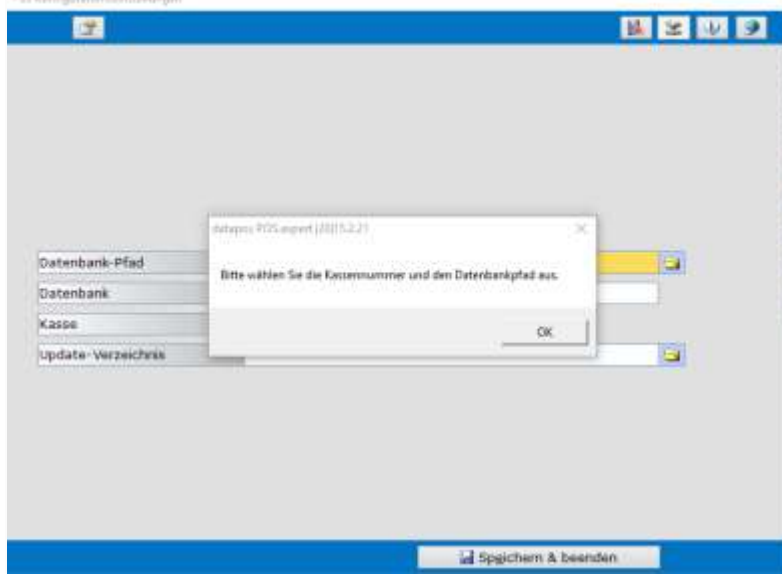

Bestätigen Sie die Meldung mit OK und speichern die vorgeschlagenen Eingaben.

#### **POS.EXPERT ERNEUT STARTEN**

Klicken Sie auf den Icon POS.expert auf Ihrem Desktop

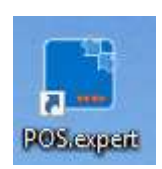

Melden Sie sich an der Kasse an

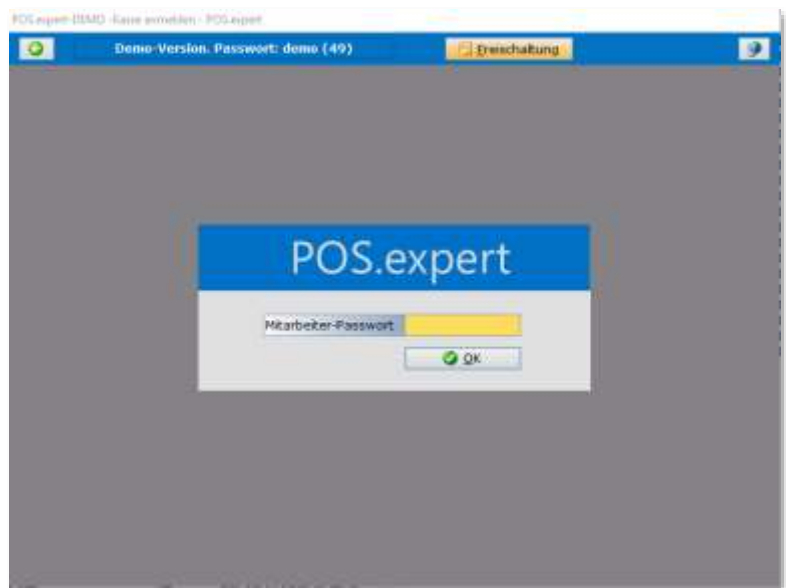

Das Passwort lautet **demo**

Beachten Sie die Kleinschreibung und bestätigen die Eingabe mit OK

#### **HINWEIS**

Die Demo-Version lässt sich 50x starten und kann 30 Tage ohne Funktionseinschränkung getestet werden. Möchten Sie POS.expert professional käuflich erwerben, dann können Sie sich die Version über die Telefonnummer 0049(0)7731 976797-30 bei POS.expert Setzinger – Auer GbR freischalten lassen.

# **HAUPTMENÜ**

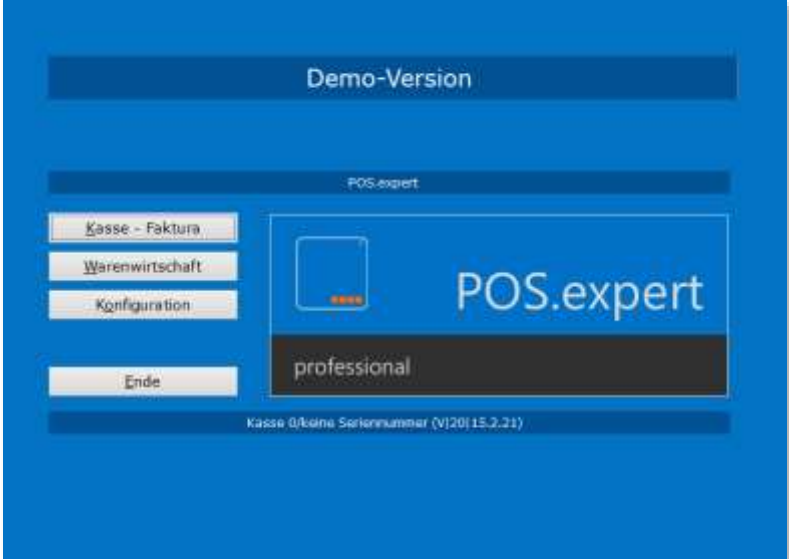

#### **KASSE - FAKTURA**

Mit dem Button "Kasse – Faktura" gelangen Sie in den Kassiervorgang.

#### **WARENWIRTSCHAFT**

Über den Button "Warenwirtschaft" können Sie Stammdaten, Berichte und Buchungen erfassen.

#### **KONFIGURATION**

Hier können spezielle Einstellungen für POS.expert vorgenommen werden.

#### **ENDE**

Mit diesem Button verlassen Sie das Programm.

# **WARENGRUPPE UND ARTIKEL ANLEGEN**

Klicken Sie im Hauptmenü auf den Button Warenwirtschaft und geben das Passwort **demo** ein.

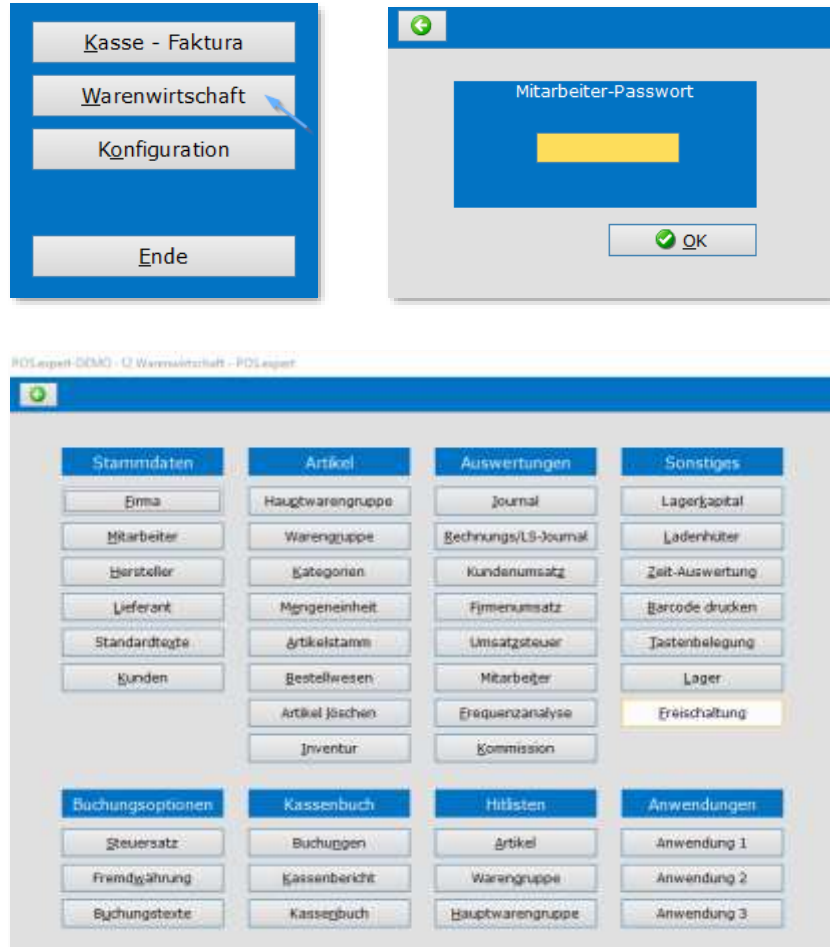

Das Menü Warenwirtschaft

#### **HINWEIS**

Wollen Sie wieder in das Hauptmenü zurückkehren, dann klicken Sie oben links auf den grünen Pfeil (Exit) der Warenwirtschaft

#### **WARENGRUPPE ANLEGEN**

Klicken Sie auf den Button "Warengruppe"

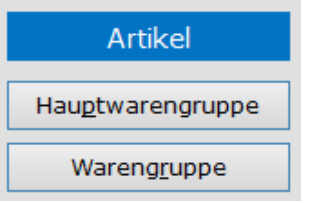

Nach dem Öffnen der Maske, klicken Sie auf den Button "Erfassen" geben die Felder Warengruppen Kz (z.B. 100) und Bezeichnung (Gläser) ein.

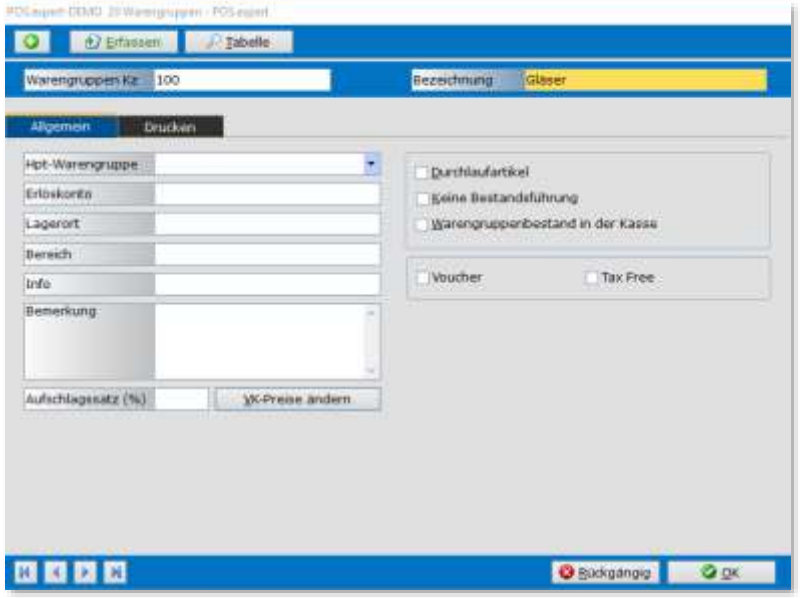

Bestätigen Sie Ihre Eingabe mit dem OK-Button Über den grünen Pfeil (Exit) verlassen Sie die Maske Warengruppe

#### **HINWEIS**

Mit dem Tabelle-Button in der Warengruppe können Sie Ihre Eingabe kontrollieren. Mit der Tabulator-Taste (TAB) springen Sie von Feld zu Feld.

#### **ARTIKELSTAMM ANLEGEN**

Klicken Sie auf den Button "Artikelstamm". Sie befinden sich in der Maske "Artikelstamm"

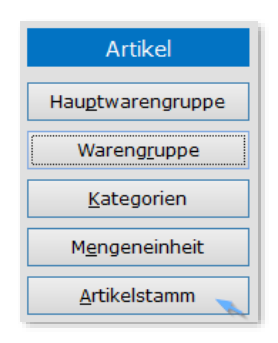

Klicken Sie auf den Button "Erfassen" geben die Felder Artikelnummer (z.B. 4711) und Bezeichnung (Rotweinglas 0,2l Burgund) ein. Tragen Sie eine Verkaufspreis 18,00 Euro ein und übernehmen Sie den vorgeschlagenen Steuersatz 19%. Wählen sich die Warengruppe Gläser aus.

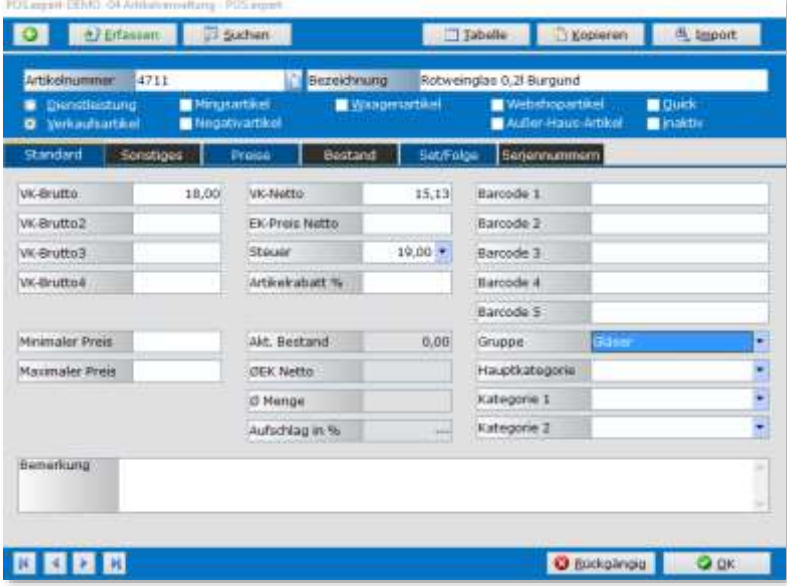

Bestätigen Sie Ihre Eingabe mit dem OK-Button Über den grünen Pfeil (Exit) verlassen Sie die Maske "Artikelstamm".

#### **HINWEIS**

Scannen Sie im Feld "Barcode1" den Barcode des Artikels ein. Somit können Sie im Kassiervorgang den Artikel abscannen.

## **KASSIERVORGANG**

Über das Hauptmenü und den Button "Kasse – Faktura" gelangen Sie in den Kassiervorgang

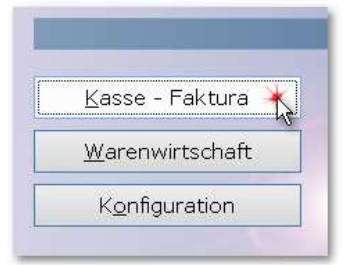

Geben Sie im Feld Artikel/DL die Artikelnummer 4711 ein und klicken auf BAR. Wenn im Artikelstamm das Feld "Barcode1" gepflegt wurde, kann auch ein Scanner verwendet werden.

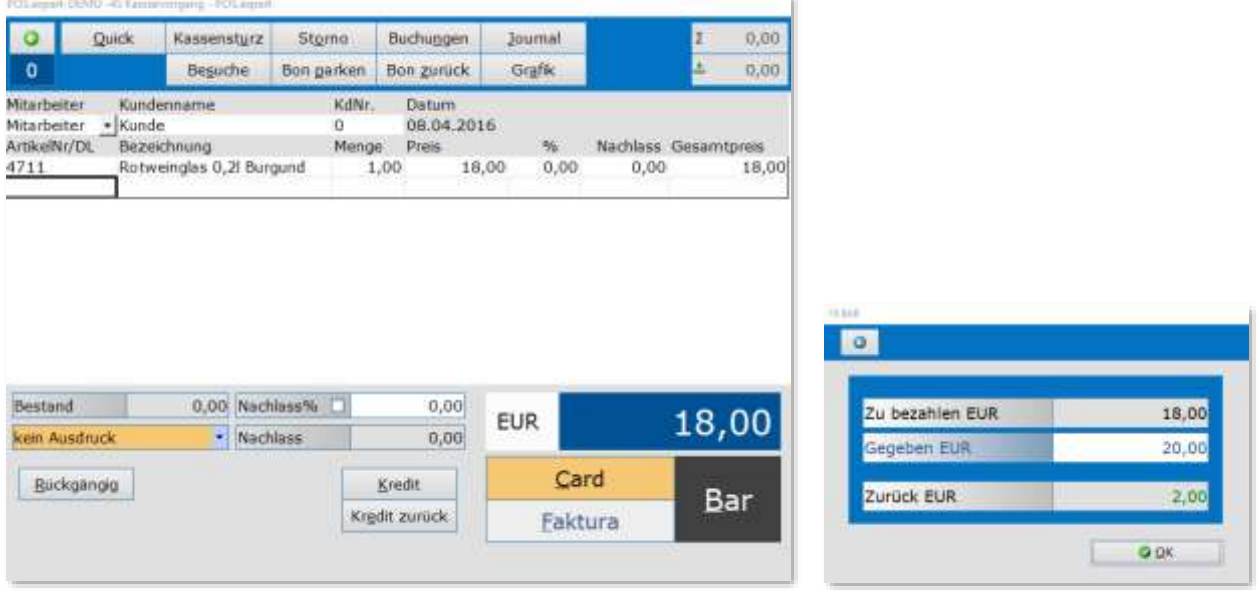

Nach dem Klick auf die BAR-Taste öffnet sich die Maske "Gegeben/Zurück". Im Feld "Gegeben" ist der zu bezahlende Betrag blau markiert. Überschreiben Sie diesen Eintrag mit z.B. 20. Im Feld "Zurück" wird das Rückgeld angezeigt.

Schließen Sie den Kassiervorgang mit OK ab.

#### **HINWEIS**

Sämtliche Funktionen im Kassiervorgang können natürlich ohne Maus angesteuert werden. Beachten Sie die Funktionen im Programmpunkt "Tastenbelegung" in der Warenwirtschaft. Nähere Informationen finden Sie in unserem Handbuch.

#### **ARTIKEL NACH BEZEICHNUNG SUCHEN**

Im Feld "Bezeichnung" des Kassiervorganges kann nach Namen gesucht werden. Geben Sie z.B. den Buchstaben Test + Enter ein, dann erhalten Sie eine Auswahl von Artikeln die die Bezeichnung Test enthalten.

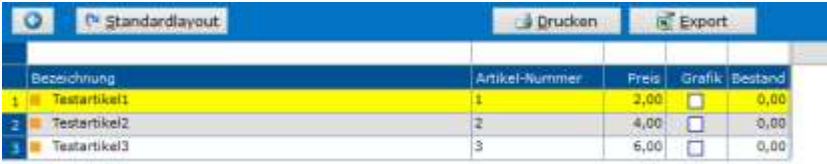

Wählen Sie sich ein Artikel mit den Pfeiltasten aus und übernehmen ihn mit der Enter-Taste.

#### **KASSIERVORGANG NACHVERFOLGEN**

Der Kassiervorgang kann z.B. im Journal des Kassiervorganges kontrolliert werden. Klicken Sie auf den Button "Journal" und bestätigen die Auswahlmaske mit OK.

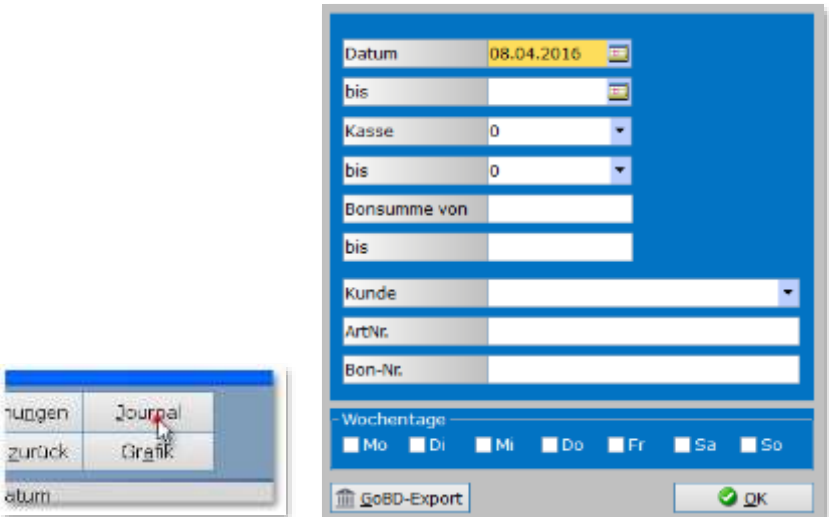

Der gebuchte Artikel wird im Journal angezeigt.

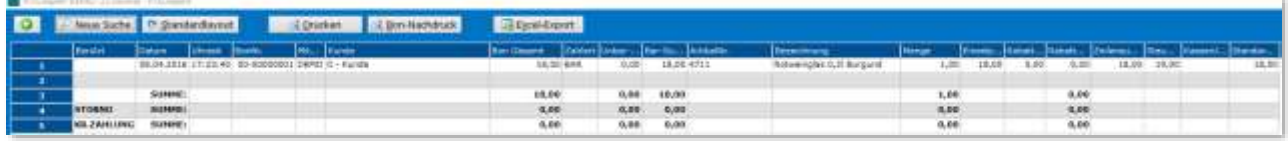

In der Warenwirtschaft stehen Ihnen zur Nachverfolgung diverse Auswertungen zur Verfügung. Siehe:

- Kassenbericht
- Kassenbuch
- Hitlisten
- Firmenumsatz
- Kundenumsatz
- Mitarbeiterumsatz

#### **NOTIZEN**

POS.expert GbR Rielasinger Straße 7 D-78224 Singen Telefon 07731 976797-30 Fax 07731 976797-67

Internet www.posexpert.de Mail info@posexpert.de